## *RF Wheel Mouse and Keyboard*

## *User's Guide*

### **HEALTH WARNING!**

Some research suggests that long periods of repetitive motion using an improperly setup workspace, incorrect body position, and poor work habits may be associated with physical discomfort and injury to nerves, tendons, and muscles.

However, if you experience symptoms such as persistent or recurring discomfort, pain, throbbing, aching, tingling, numbness, burning sensation, or stiffness, **DO NOT IGNORE THESE WARNING SIGNS. PROMPTLY SEE A QUALIFIED HEALTH PROFESSIONAL**, even if symptoms occur when you are not working at your computer. ÜSymptoms such as these can be associated with painful and sometimes permanently disabling injuries or disorders of the nerves, muscles, tendons, or other parts of the body. ◆ These musculoskeletal disorders (MSDs) include carpal tunnel syndrome, tendonitis, tenosynovitis, and other conditions.

#### **TO REDUCE THE RISK OF INJURY, FOLLOW THESE PRECAUTIONS:**

- Take frequent short breaks. Get up and walk around several times every hour.
- Vary your tasks throughout the day. Do something different with your hands and arms from time to time.
- Use a light touch on the keyboard and for better control of the mouse or trackball.
- Keep your shoulders relaxed with your elbows at your side. Position your keyboard and mouse so you do not have to reach to use them.
- Adjust your chair and keyboard so your upper arms and wrists are straight.
- Avoid resting your wrists on sharp edges.
- Use the software features of your keyboard, mouse, or trackball to help reduce stress to your arms, wrists, or hands by minimizing repetitive or awkward motions.

#### **Acknowledgement**

Thanks for your purchasing this RF keyboard and mouse, the most natural and easy-touse input device. This RF keyboard and mouse provide you comfortable experience with ergonomic and convenience design. Using the latest radio frequency technology, the RF keyboard and mouse let you work without wires and feel free more than you have.

#### **About this Usersí Guide**

The Usersí Guide introduces the step-by-step process for installing your RF keyboard and mouse. It can be divided into six chapters: General Description, Hardware Installation, Software Installation, Buttons Settings, Troubleshooting and Maintenance.

The Usersí Guide is believed to be correct and accurate in all respects. The information contained in this document is subject to change without notice. Periodic changes may be made in this document without any obligation to notify any person of such changes. No responsibility is assumed for any errors or omissions in this document.

The symbols showed as the following will be used regularly in the Usersí Guide. Please pay attention to these descriptions and finish them patiently.

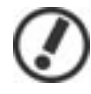

Note: indicates that mis-installation might be done or something you should pay attention to.

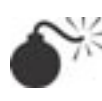

Warning: indicates that ignoring the warning may cause the permanent damage to the product or injure to the person.

Copyright© 2001 by KYE SYSTEMS CORP. All rights reserved. No part of this manual may be reproduced, stored in a retrieval system, or transmitted, in any form or by any means, electronic, mechanical, or otherwise, without the prior written permission of KYE SYSTEMS CORP.

Windows XP, Windows ME and Windows 2000 are registered trademark of Microsoft Corporation. Other products and company names mentioned herein may be the trademarks of their respective owners.

#### **Table of Content**

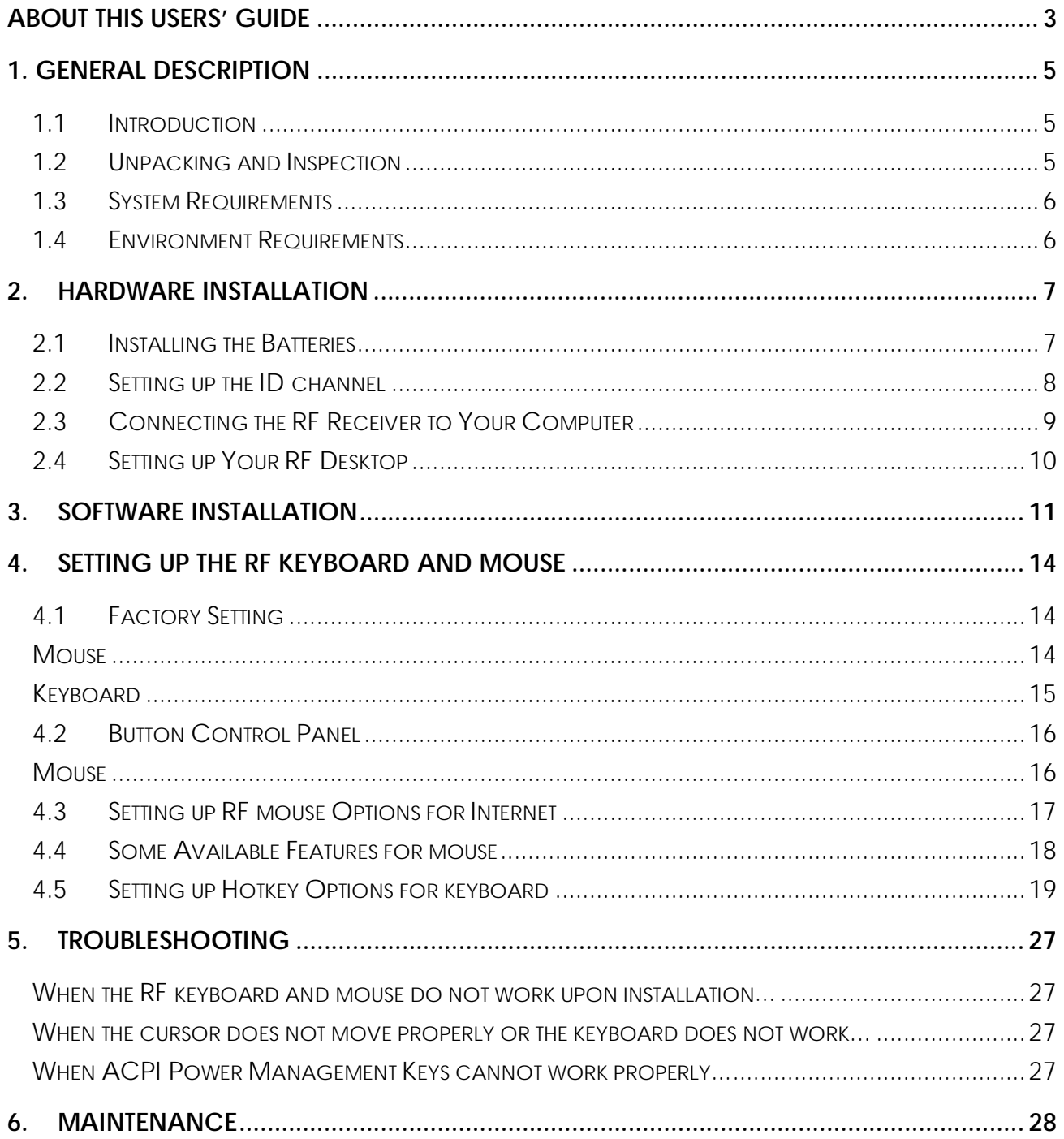

#### **1. General Description**

#### **1.1 Introduction**

With the latest radio frequency technology, the RF keyboard and mouse provide you a comfortable and carefree operation condition. The RF mouse has 3 buttons on it. These buttons can be programmed respectively to control some movements that you may frequently use in Windows; for example, double clicks, zoom in and out, shift key, scroll, copy, paste, enter, page up and down, etc. The RF keyboard is equipped with 16 extra multimedia buttons for use in Windows. You can surf the Internet or e-mail your friends with one touch. In addition, you can also use these buttons to control the CD player including the adjustment of the volume. The software of the CD player is fully supported by the attached CD-ROM driver.

#### **1.2 Unpacking and Inspection**

Before installing your RF keyboard and mouse, carefully inspect packages for evidence of external damage or an indication of possible damage to the contents. Then check each package against the following list. Report damage or missing items immediately to your agent.

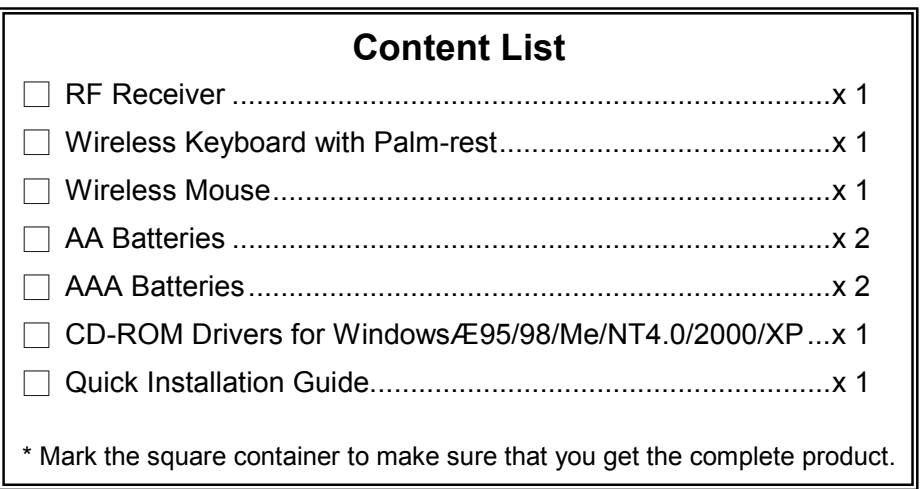

#### **1.3 System Requirements**

To install and use the RF keyboard and mouse, your system must have the following:

- HBM<sup>™</sup>-Compatible PC, with 80486 processor or faster.
- 8 MB RAM minimum. (16 MB recommended)
- 10 MB hard-disk space.
- CD-ROM Drive.
- z PS/2 keyboard port. (If your system is AT keyboard port, you must buy one more AT socket to PS/2 socket converted adapter)
- PS/2 mouse port.
- Microsoft Windows<sup>Æ</sup> 95/98/Me or Windows<sup>Æ</sup> NT 4.0 (with Service Pack 3 or later version) or Windows $E$  2000 preinstalled.
- Microsoft Windows<sup>Æ</sup> Media Player 6.4 and CD Player preinstalled or Windows<sup>Æ</sup> Media Player 7.0 preinstalled.

#### **1.4 Environment Requirements**

In order to keep your RF keyboard and mouse in the perfect performance and avoid the unnecessary damages, please read the following cautions:

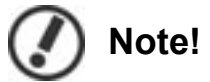

- Do not use the device in a damp environment, such as a bathroom, a damp basement, a swimming pool, etc.
- . Do not try to repair the device by yourself
- Under the following circumstances, have the device repaired by qualified personnel.
	- **a)** The cable or plug is damaged or worn.
	- **b)** Liquid has entered the device.
	- **c)** The device has fallen and /or the casing has been damaged.
	- **d)** The performance of the device is clearly becoming worse.
- Position the device so that the cable cannot be damaged.
- If the device must be cleaned, use a damp cloth. Do not use a liquid cleaner or a spray.

#### **2. Hardware Installation**

## **Warning**

Before installing or removing the keyboard or mouse (either the original or the RF one) to or from your *computer, always remember to turn off your computer. Installing or removing the keyboard or mouse when your computer is running will cause permanent damage to them or your computer.*

#### **2.1 Installing the Batteries**

The RF keyboard uses 2 AA alkaline batteries and the RF mouse uses 2 AAA alkaline batteries. For the best performance, please use only alkaline batteries provided with or identified in accordance with the instructions and limitations specified above.

## **Warning**

- Do not dispose of the battery in a fire. The cell may explode. Check with local codes for possible *special disposal instructions.*
- z *Do not open or mutilate the battery. Released electrolyte is corrosive and may cause damage to the eyes or skin. It may be toxic if swallowed.*
- z *Exercise care in handling the batteries in order not to short the battery with conducting materials such as rings, bracelets and keys. The battery may overheat and cause burns.*
- z *Keep the battery out of the reach of small children.*
- Do not mix old and new batteries in this product (applies to products employing more than one user *replaceable secondary battery).*
- z *Do not mix batteries of different sizes or from different manufacturers in this product (applies to products employing more than one user replaceable secondary battery).*

#### **Keyboard:**

- 1. Remove the battery compartment covers on the bottom of the RF keyboard. See Figure1.
- 2. Insert 2 AA batteries into each battery compartment. Pay attention to the polarity. A diagram in the battery compartment shows the correct battery installation.
- 3. Replace the covers to the RF keyboard.

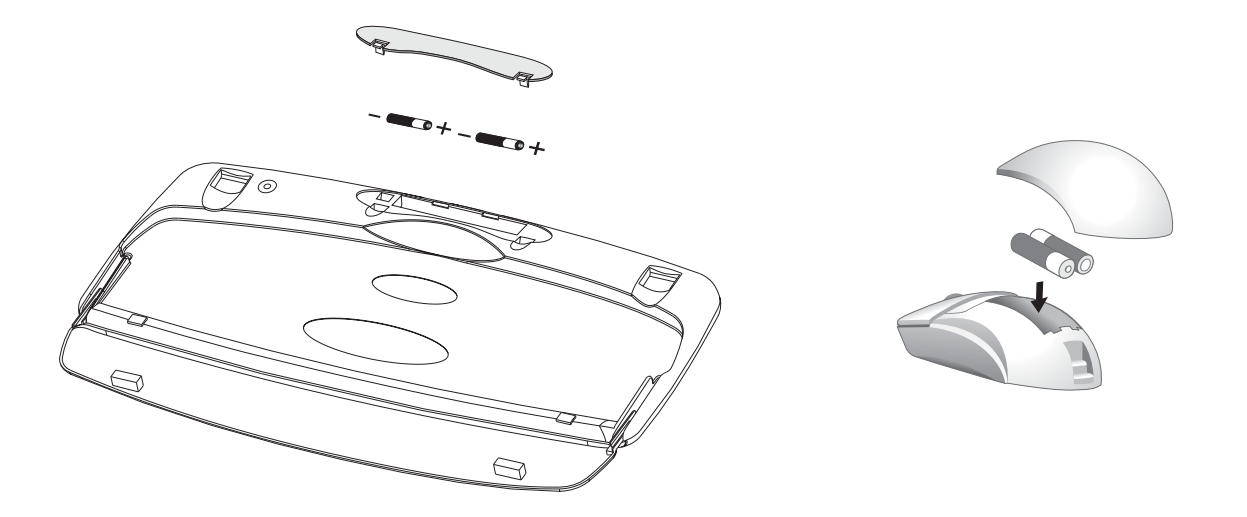

Figure1: Installing the Batteries

#### **Mouse:**

- 1. Press the tab on the bottom of the RF mouse. See Figure1.
- 2. Press the latch then slide the cover off the RF mouse.
- 3. Insert 2 AAA batteries into the battery compartment. Pay attention to the polarity. A diagram in the battery compartment shows the correct battery installation.
- 4. Replace the covers to the RF mouse until a click is heard.

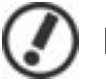

#### **Note!**

*Incorrect insert the batteries will disable the RF keyboard and mouse!*

#### **2.2 Setting up the ID channel**

There is a channel button on the bottom of the RF receiver, RF keyboard and mouse. Before using them, you have to set the ID channel first. See Figure 2.

- Step 1. Press and release the ìchannel buttonî on the bottom of the RF Receiver.
- Step 2. Then press and release the ìchannel buttonî on the bottom of the RF Mouse.
- Step 3. Repeat Step 1 and Step 2 to setting up your RF Keyboard.

## **Note!**

- a. The connect (RED) light flashes on the RF Receiver if the mouse is connected ready.
- b. You must set the channel on both devices within 8 seconds of when you start Step 1.
- c. You need re-setting up the ID channel after you change the batteries.

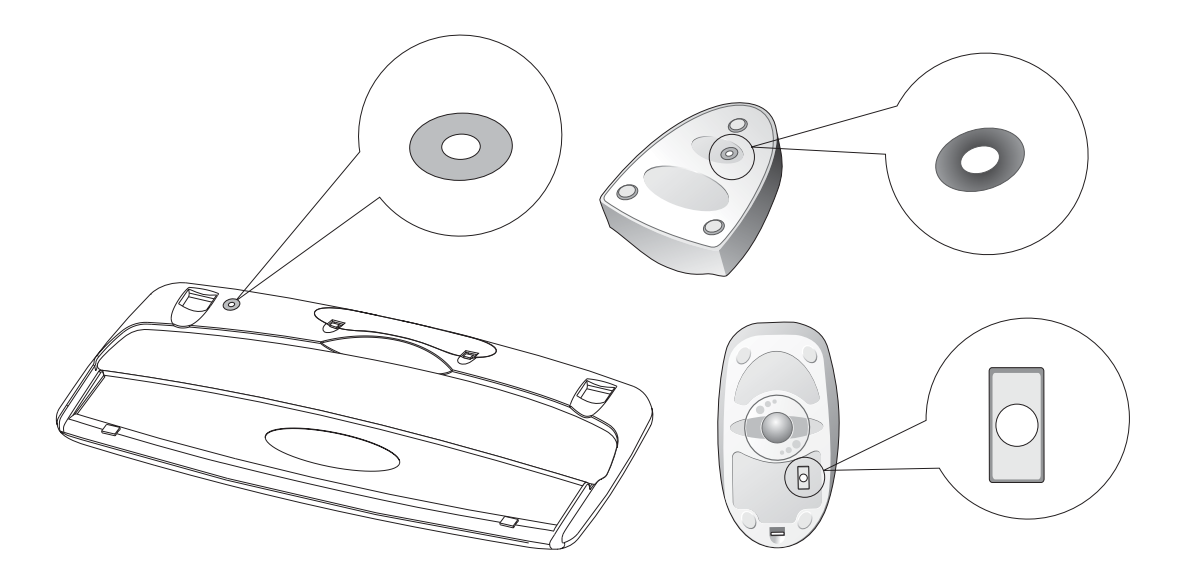

Figure2: The channel buttons

#### **2.3 Connecting the RF Receiver to Your Computer**

The connectors of the RF receiver meet the PC 99 Spec. If you have a computer with PC 99 Spec, simply plug the connectors to the corresponsive PS/2 ports. For your convenience, each connector has a small icon on it. The color of the mouse port is green, and the keyboard port is purple. Also refer to your main board manual for the location of PS/2 ports. See Figure 3.

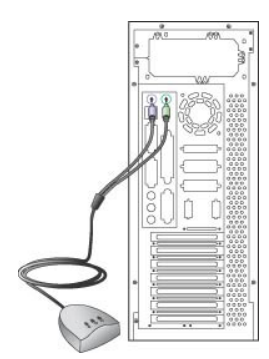

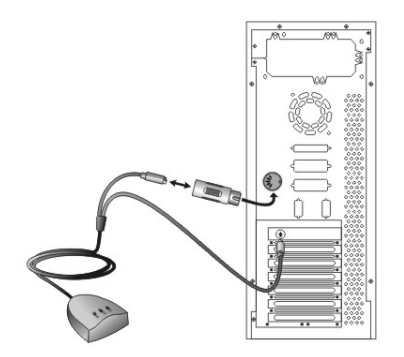

Figure 3: The Location of keyboard and mouse ports Figure 4: Optional Adapter

If your computer is AT spec, please contact your agent for the optional adapter. See Figure 4.

#### **2.4 Setting up Your RF Desktop**

The RF keyboard comes with a foldable palm-rest to reduce the injury suffering from the chronic working with the keyboard. Follow Figure 5 to install the palm-rest.

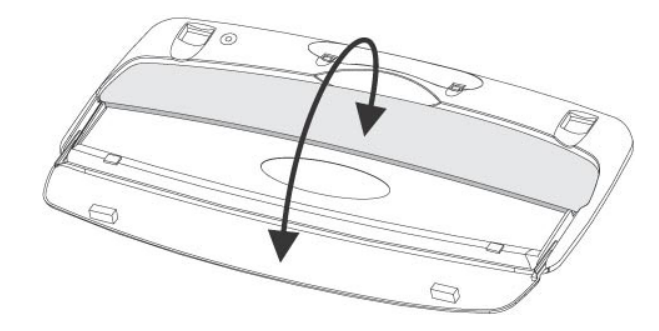

Figure 5: Installing the Palm-rest to the Keyboard

The RF keyboard and mouse gives you free movement and an enjoyable experience. For optimal performance, place the RF receiver at least 8 inches (about 20cm) away from the RF keyboard, mouse and other electrical devices, such as computer, monitor, etc. See Figure 6.

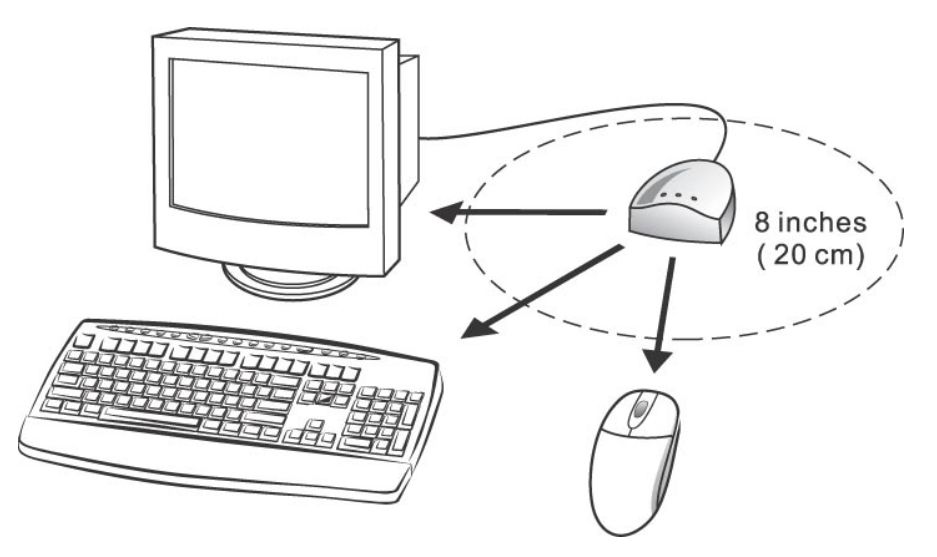

Figure 6: The Proper Distance between Your Devices

#### **3. Software Installation**

- 1. Turn on your computer and start the Windows ${}^{\text{4}}$ .
- 2. Insert the CD driver into your CD-ROM drive.
- 3. If your computer is AutoPlay compatible, wait for the setup screen to display, then go to step 5.

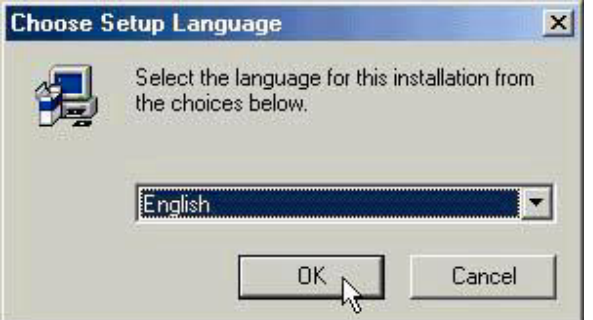

4. Go to the Windows<sup>Æ</sup> taskbar and click Start, then Run. Type D:\SETUP.EXE and click OK, where **鋻**: is the drive designation of your CD-ROM drive.

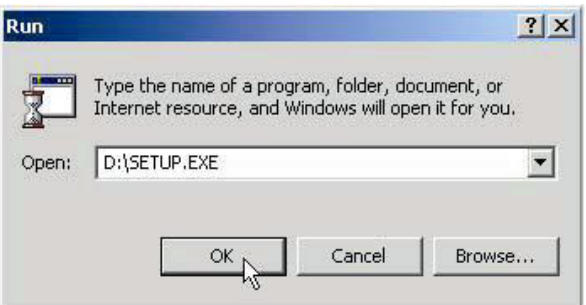

5. Select a proper language for your Windows<sup> $AE$ </sup>.

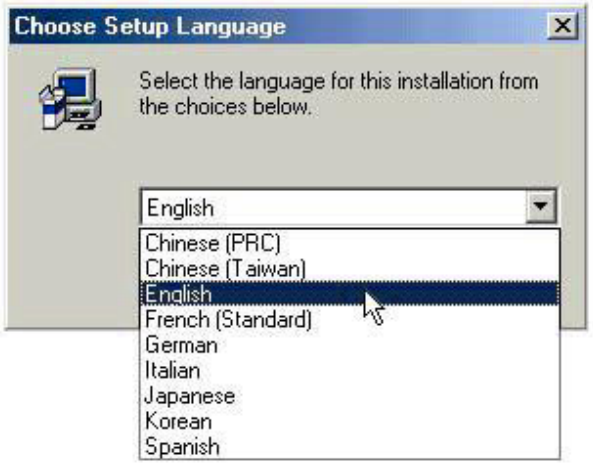

- 6. Click OK to start the install shield wizard.
- 7. Wait for the install shield wizard to copy the necessary files to your system.

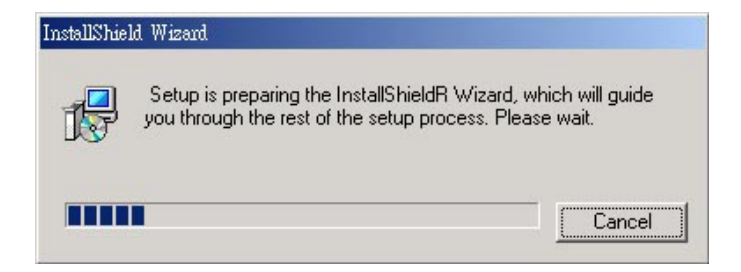

8. Click Next to continue.

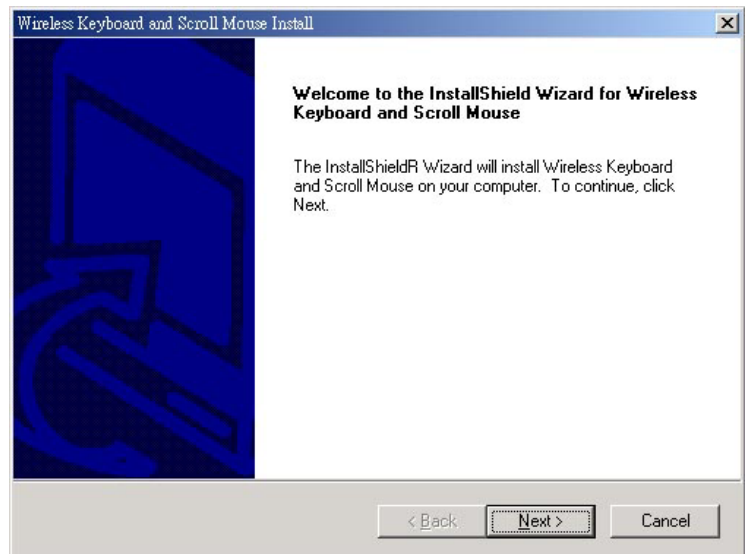

9. Click Next to continue. (Or click Browse to change the path, and then click OK)

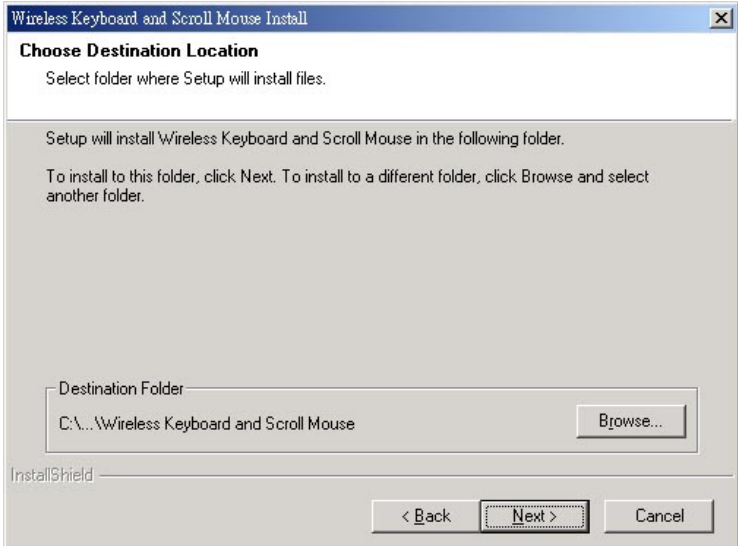

10. Wait for the install shield wizard to finish the installation.

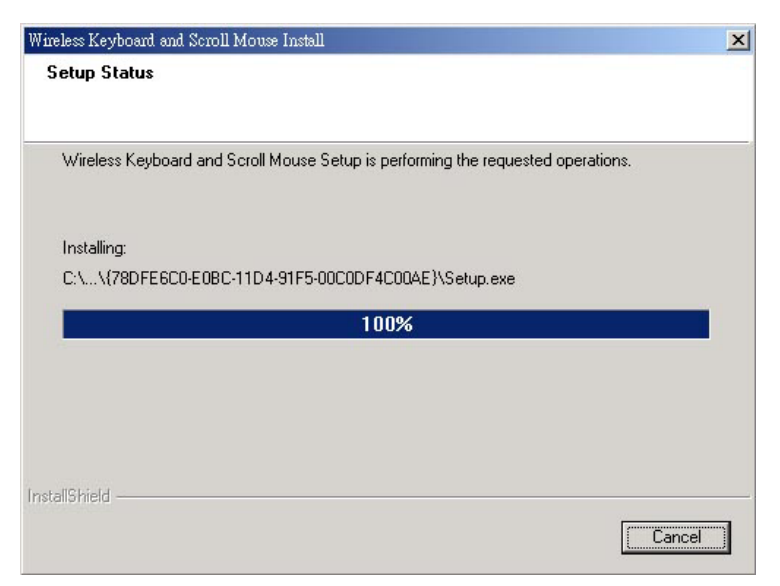

11. Restart your computer.

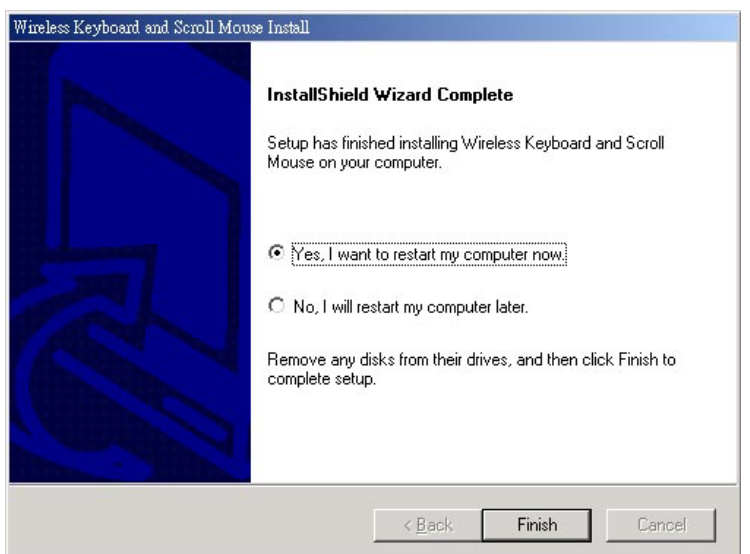

#### **4. Setting up the RF Keyboard and Mouse**

This chapter will introduce the factory setting of the buttons on your RF keyboard and mouse. Otherwise, you will also learn to change these settings to meet your comfort.

#### **4.1 Factory Setting**

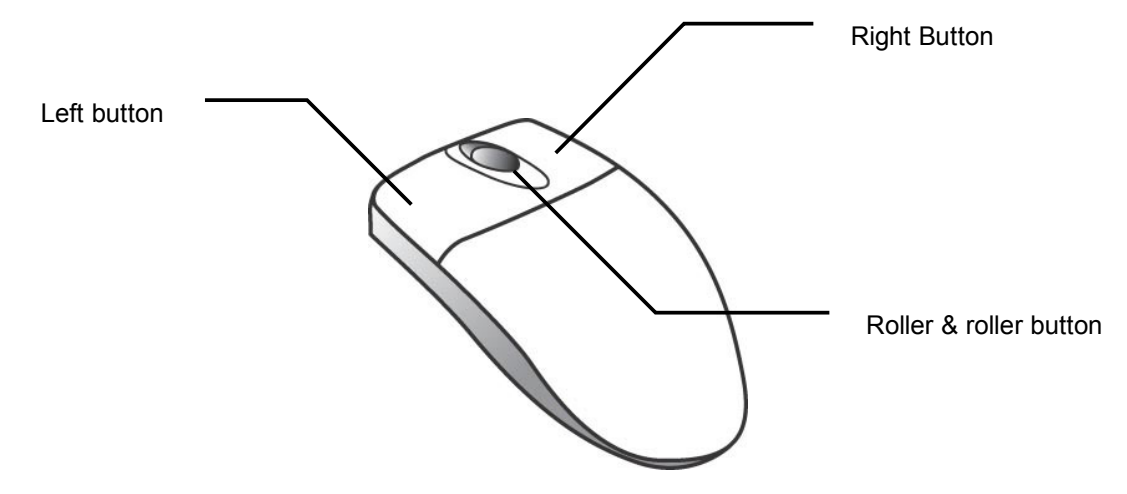

Figure 7: The Factory Setting of the RF Mouse

#### **Mouse**

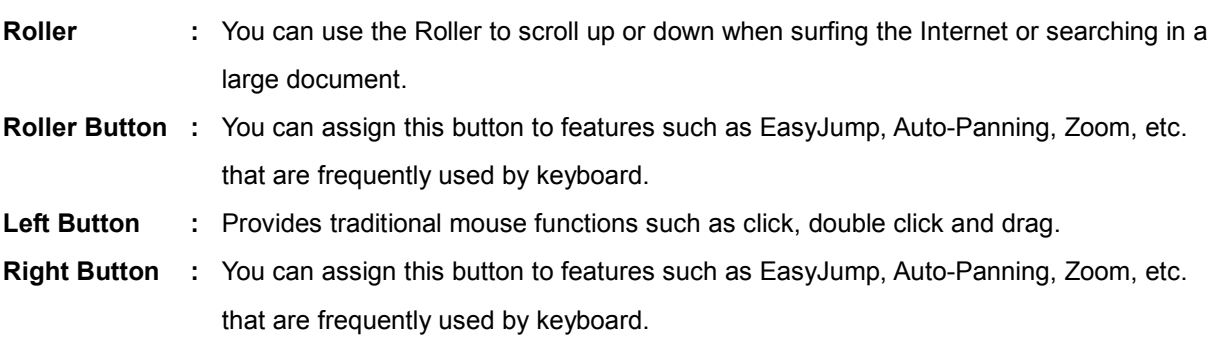

#### **Keyboard**

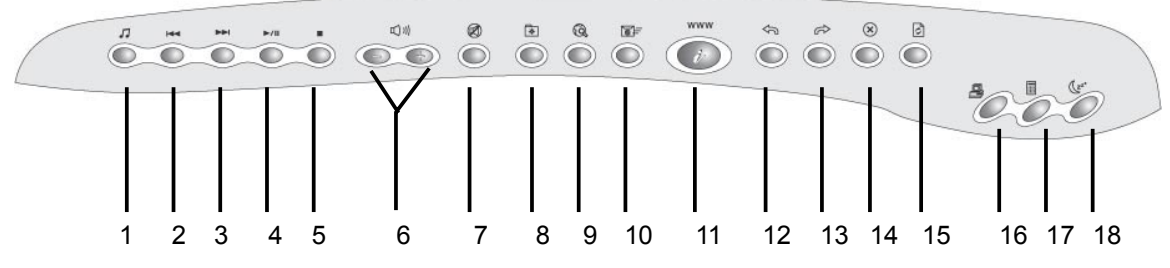

Figure 8: The Multimedia Buttons on the RF Keyboard

#### **Media Keys:**

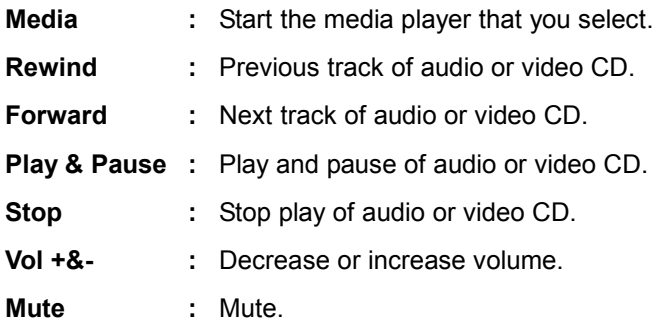

#### **Internet Keys:**

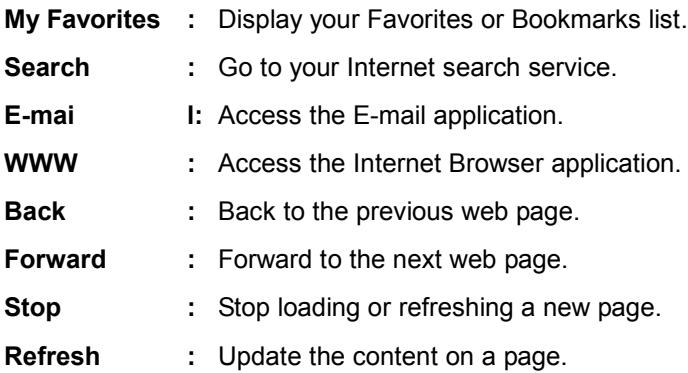

#### **Others:**

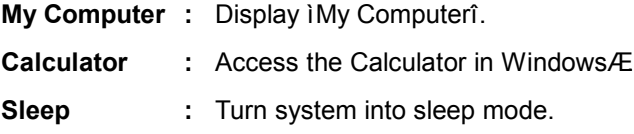

#### **4.2 Button Control Panel**

The software enables you to set the RF mouse / keyboard buttons to meet your convenience and comfort. You can change the pointer type, mouse speed, cursor size, pointing direction, etc. Double-click the RF mouse icon  $\bigoplus$  or keyboard icon  $\blacksquare$  at the lower right of the screen to open the button control panel.

#### **Mouse**

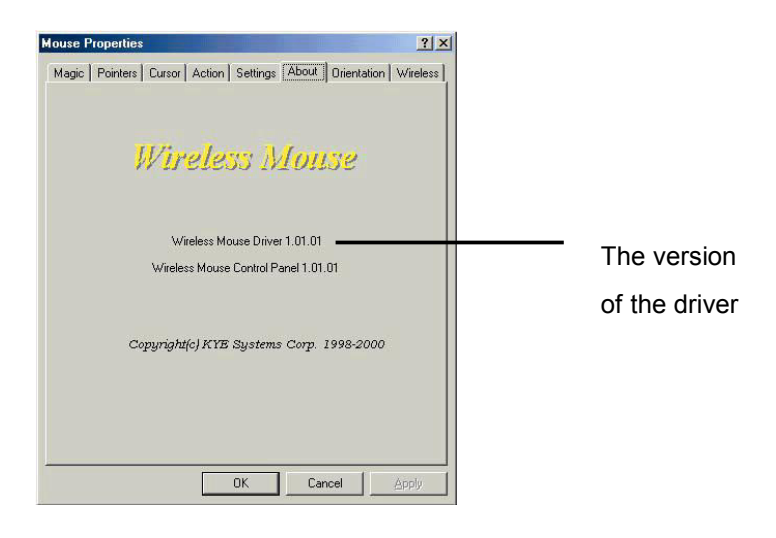

There are 8 sections in the button control panel. You can click the tab to enter the advanced settings.

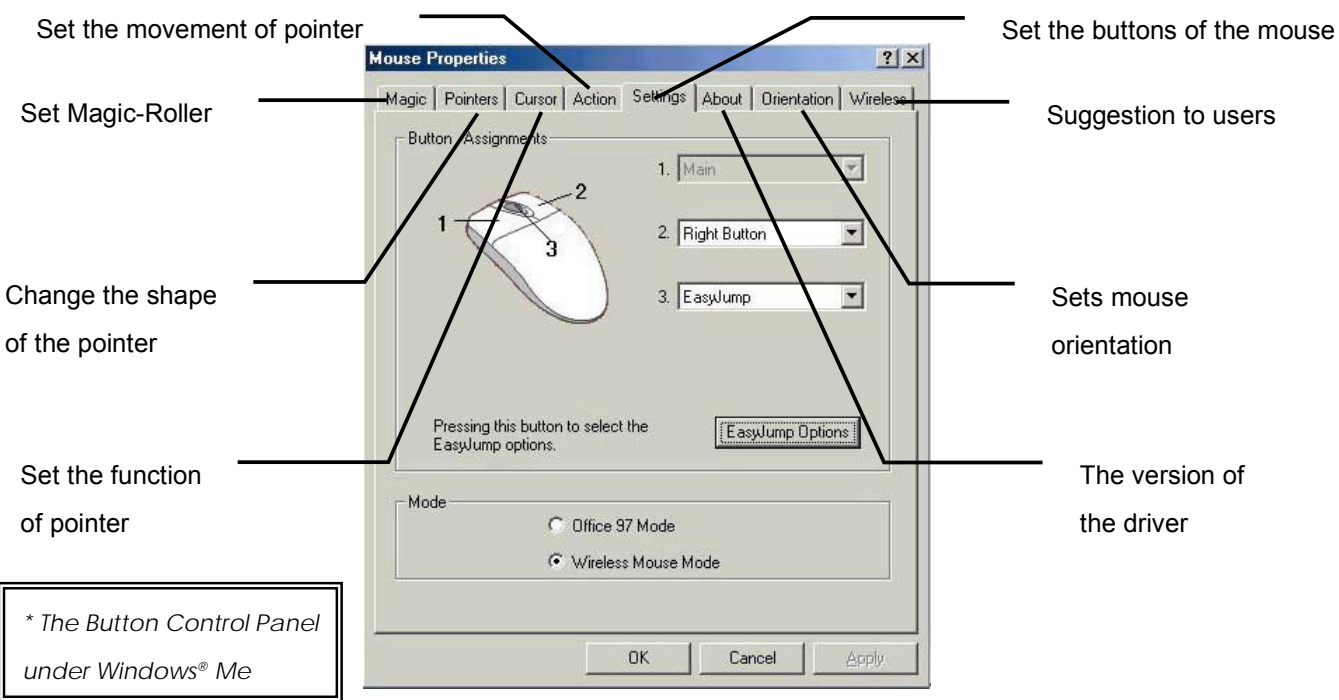

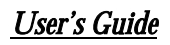

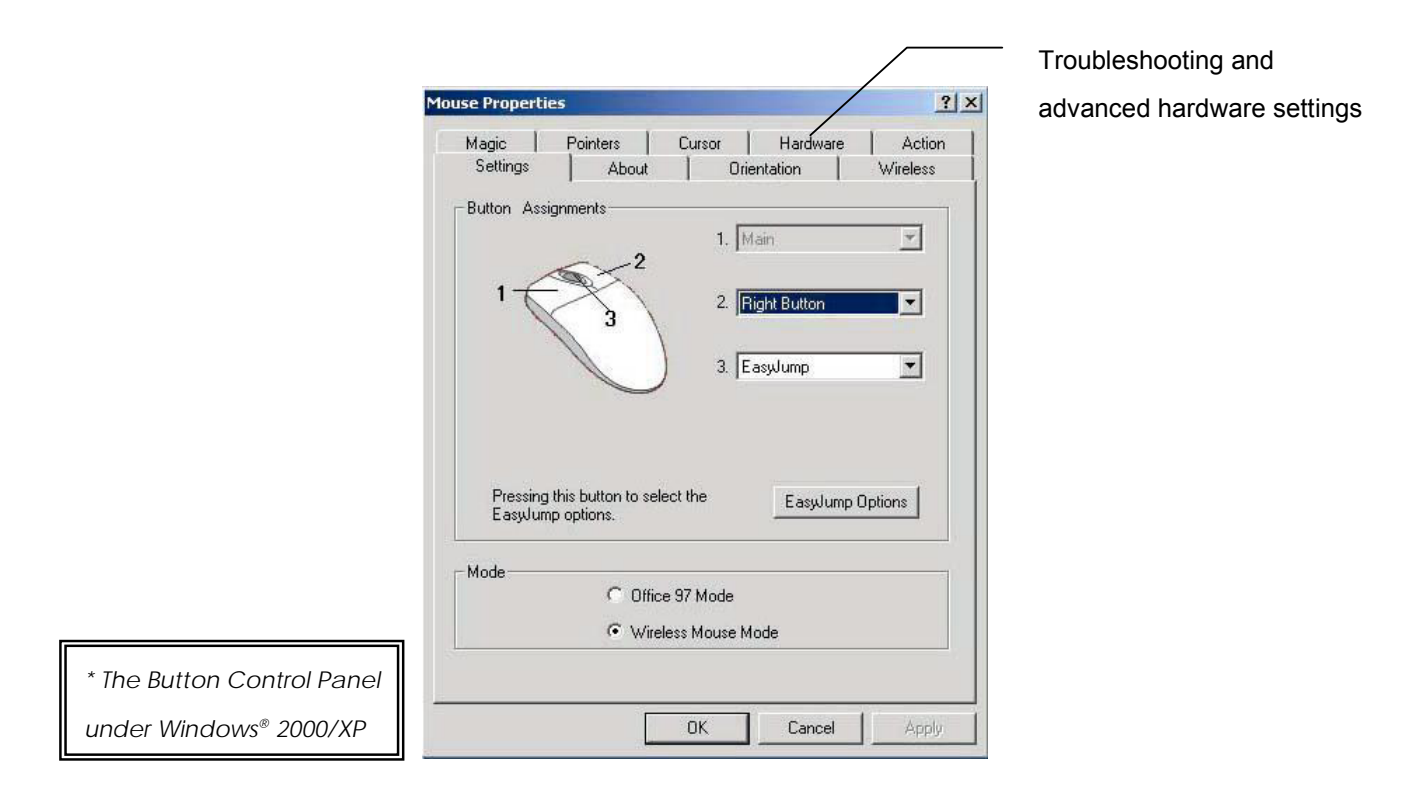

#### **4.3 Setting up RF mouse Options for Internet**

Open the button control panel and click Settings tab. Then click EasyJump Options to display the functions such as Open Browser, Add to Favorites (IE), Organize Favorites (IE), Add Bookmark (Netscape), Edit Bookmark (Netscape), Go next (Forward) and Go Previous (Back).

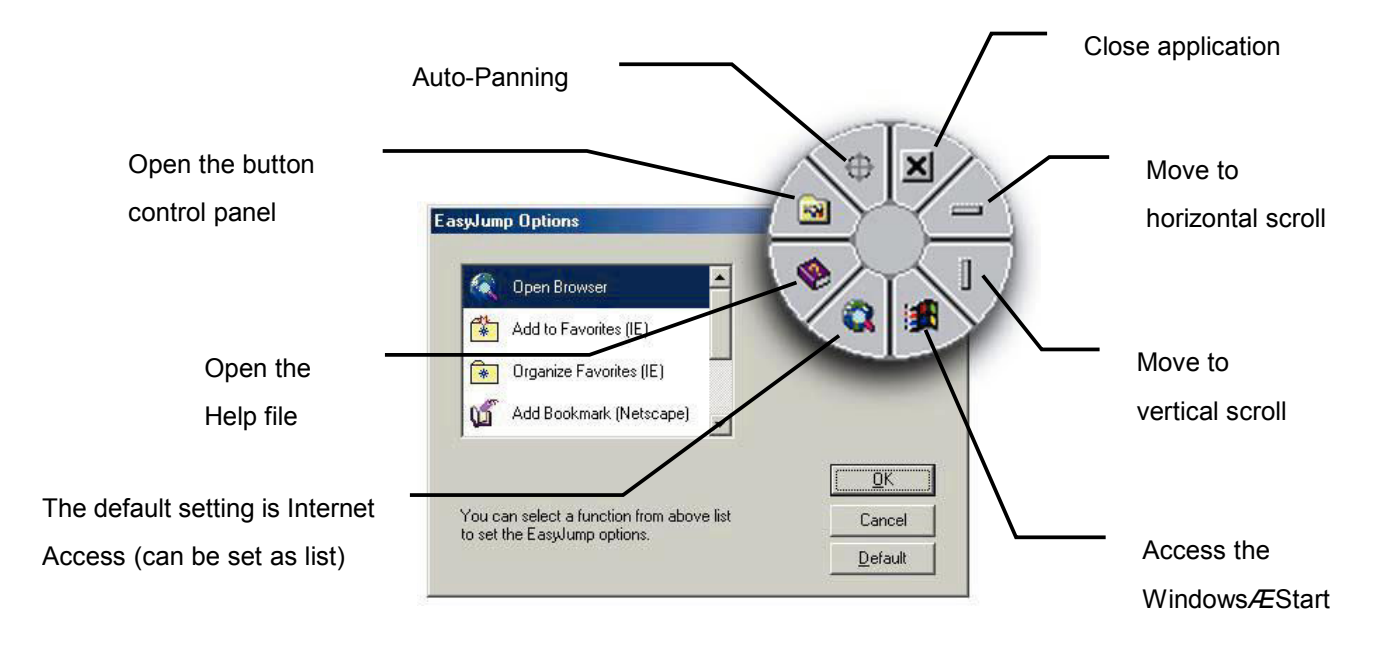

#### **4.4 Some Available Features for mouse**

#### There are some available features for mouse that you may use when setting your RF mouse.

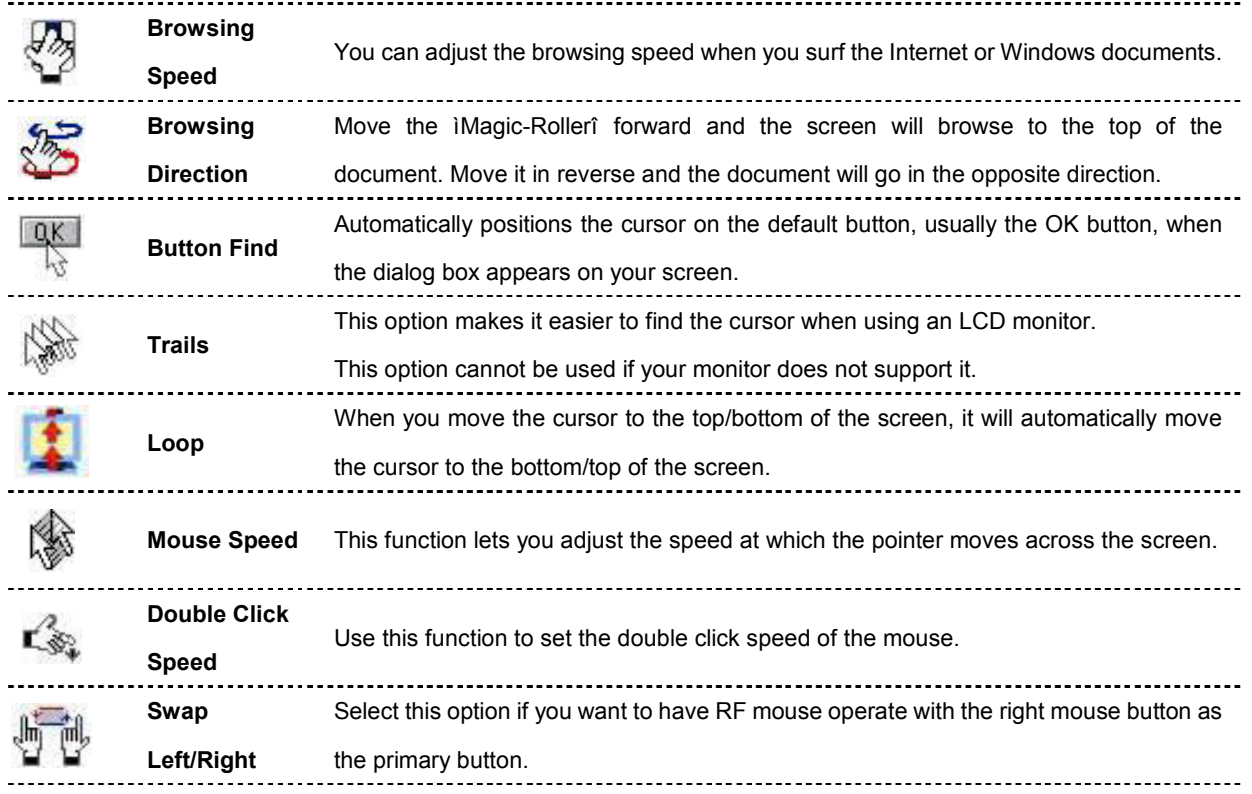

#### **4.5 Setting up Hotkey Options for keyboard**

There are many options can setting to three functions: *Web Site, Program and Menu*

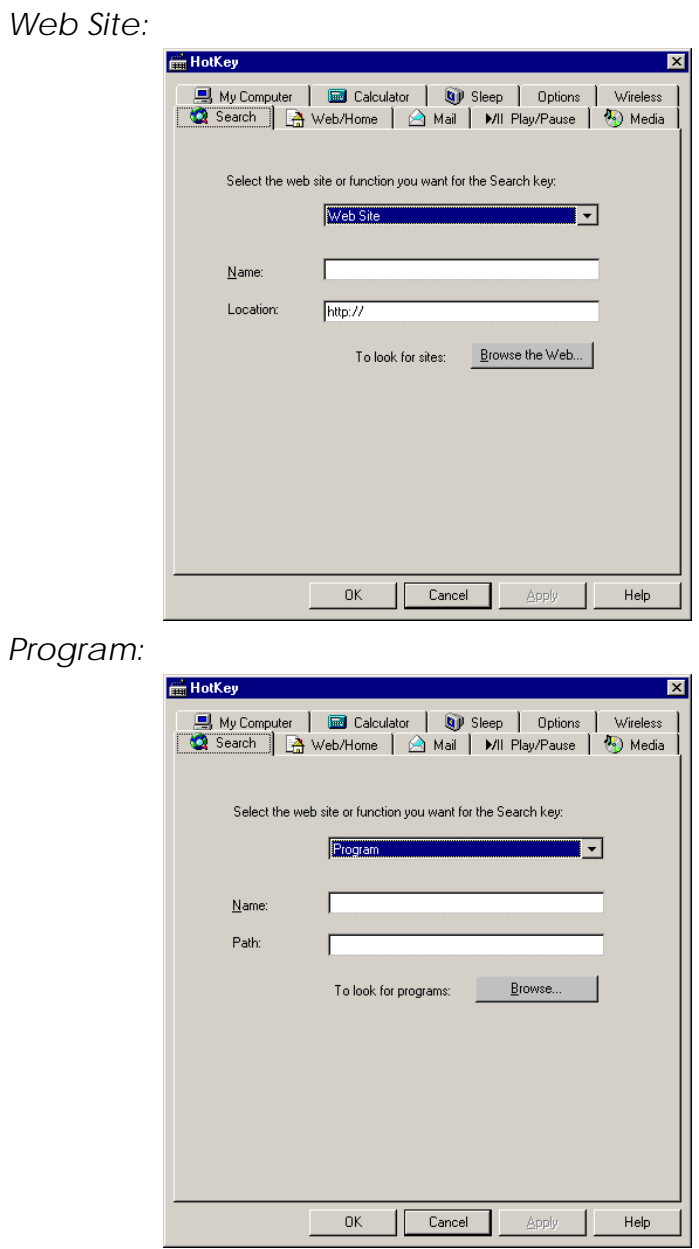

*Menu:*

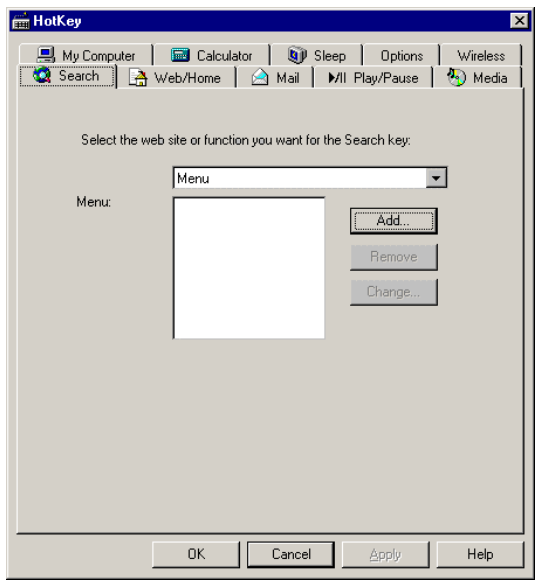

Press 'Add' button to add menu item.

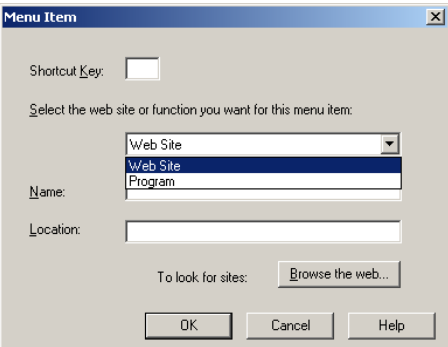

#### **Media Key**

You can assign Media key as:

List supported Media Players on computer. Press Media key, the below popup menu will appear. Select a player from the list using the tab key, arrow keys, or mouse, and then

press Enter.

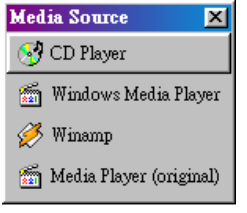

Eject /Insert CD: Once ejected, press again to insert CD.

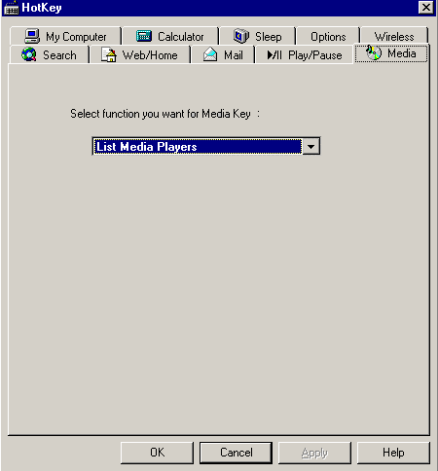

#### **Play/Pause Key**

If no any media player is running, you can launch a media player that select from the combo list. The combo list will list:

None, Default Audio CD player and Supported media players on computer.

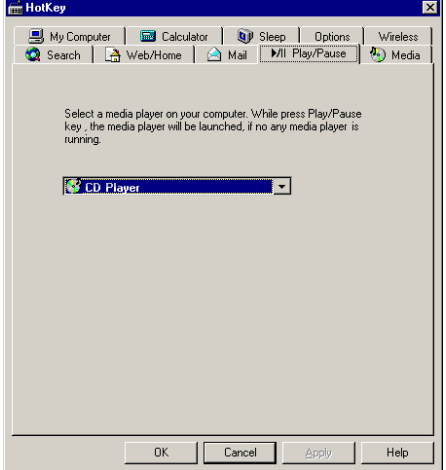

**Search Key:** You can assign Search key as Internet browserís default search page

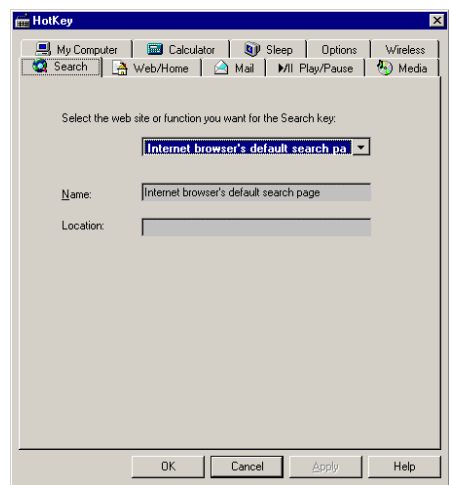

#### **Web/Home Key**

You can assign mail key from combo box as:

Supported Internet Browser program.

*Web Site, Program, Menu*

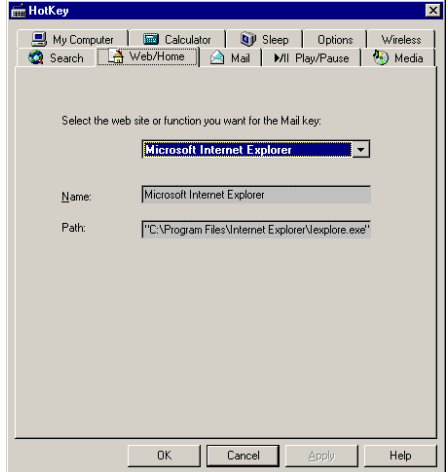

#### **Mail Key**

You can assign mail key from combo box as:

Supported Email program like, Microsoft Outlook, Microsoft Outlook Express, Netscape, etc.

MSN Hotmail, *Web Site, Program, Menu*

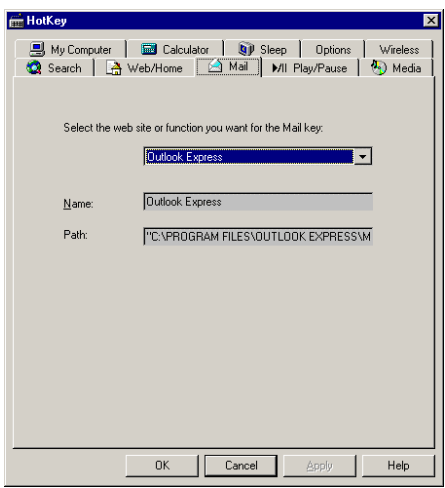

#### **My Computer Key**

You can assign My Computer key as:

My Computer, Windows Explorer, *Web Site, Program, Menu*

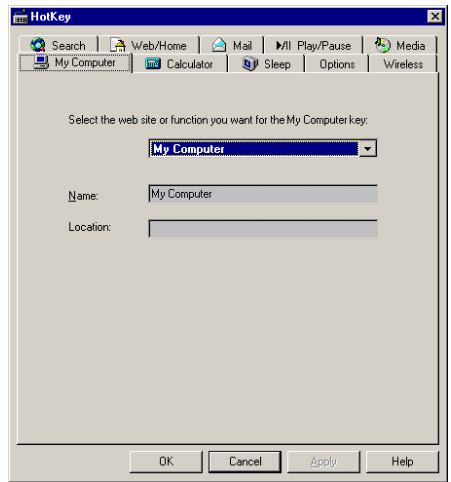

#### **Calculator Key**

You can assign Calculator key as:

Windows Calculator, *Web Site, Program, Menu*

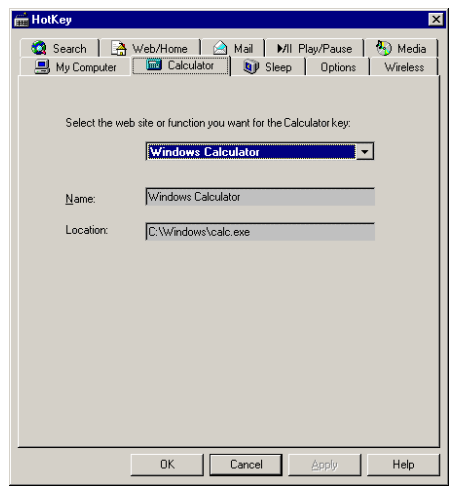

#### **Sleep Key**

On computers running Windows 95 or Windows NT version 4.x without a power management program, the Sleep Hot Key can assign one of the following functions from Hot Key user interface.

Start a screen saver, Log off Windows, Shut down Windows

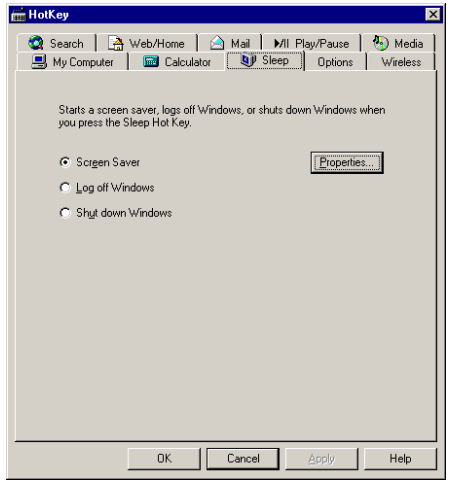

On computers with power-management functionality such as Sleep, Suspend, or Hibernation the Sleep feature automatically assigns the power-management functionality to the Sleep HotKey.

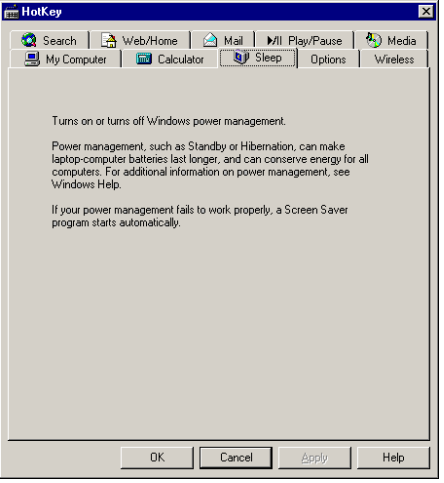

#### **Options**

Enable show icon in the task bar, the HotKey icon will appear like below.

Click the HotKey icon, and then show Hot Keys setting.

Double-Click HotKey icon, then show HotKey configuration user interface.

Right click HotKey icon, then show the following menu items in a menu.

HotKey configuration

Hide Icon, Help, About, Exit

the contract of the contract of

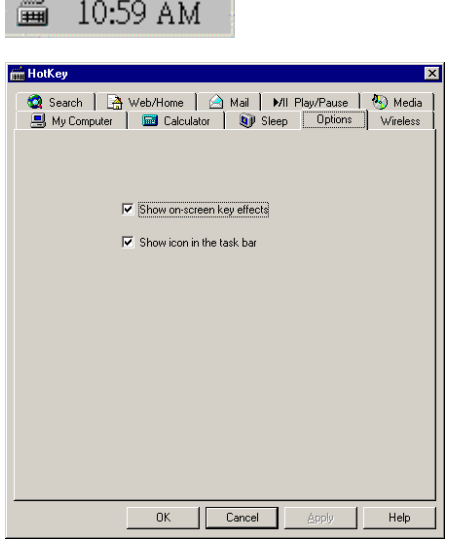

#### **Wireless**

Provide Battery status.

Provide Caps Lock, Num Lock, Scroll Lock status and show in the task bar. Like below.

Click one of icon, and then show Caps Lock, Num Lock, Scroll Lock led status in a window.

Double click the icon, then show HotKey configuration user interface.

Right click the icon, then show the following menu items in a men.

HotKey Configuration

Hide Icon

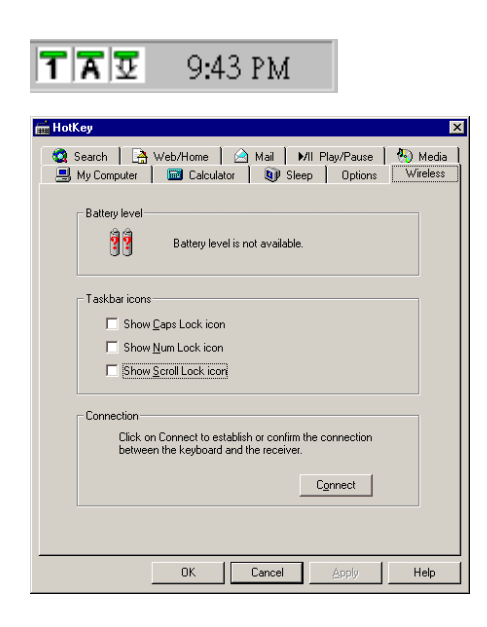

#### **5. Troubleshooting**

#### **When the RF keyboard and mouse do not work upon installation...**

- The batteries do not install to your RF keyboard and mouse or have been installed incorrectly. *Refer to 2.1 Installing the Batteries.*
- The RF receiver has been connected to your computer incorrectly. The green *connector goes to the mouse port, the purple to the keyboard port. Refer to 2.3 Connecting the RF Receiver to Your Computer.*
- z The ID channel setting of the RF receiver, keyboard and mouse are not identical. *Refer to 2.2 Setting up the ID Channel.*

#### **When the cursor does not move properly or the keyboard does not work...**

- The RF receiver, mouse and keyboard are placed in improper distance. Keep the RF receiver away from the mouse, keyboard, monitor, computer, and the electrical devices at least 20cm (about 8 inches). Refer to 2.4 Setting up Your RF Desktop.
- Do not use your RF keyboard or mouse on a metal surface. Use a pad to prevent the radio channel from being interfering.

#### **When ACPI Power Management Keys cannot work properly...**

The ACPI need correct OS and BIOS to support it. Now, only Windows98 (or later) supports ACPI Power Management Keys. If you use any other systems, ACPI Power Management Keys should not work properly. If you already have Windows98 (or later), please make sure your system to meet ACPI specs totally. If so, you can only get the sleep function. And if you want to fine which BIOS supports ACPI, please connect hyper link under below:

http://www.microsoft.com/hwdev/onnow/ACPI\_lists.htm

#### **6. Maintenance**

The mouse might pick up dust or lint after prolonged use. If the cursor is not moving smoothly on the screen, follow these steps to clean the mouse.

- Turn off your computer.
- Turn the RF mouse upside down and remove the mouse ball retainer by turning it counterclockwise until it loosens.
- Use a soft dry cloth or non-abrasive cleaner to clean the ball.
- Use a cotton swab with a non-abrasive cleaner to clean the roller inside the mouse ball compartment.
- Replace the mouse ball and its retainer.

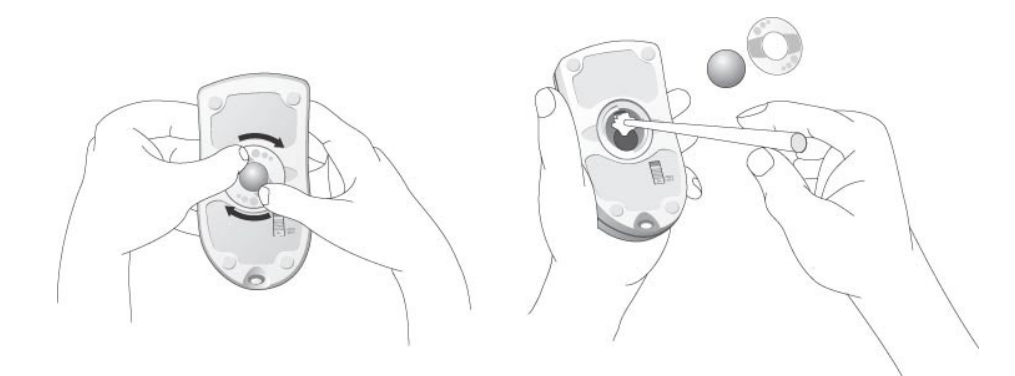

Figure 9: How to Maintain Your Wireless Mouse

#### **Dear User,**

This product has been proved that the essential requirements regulated in R&TTE Directive 99/5/EC are fulfilled. We would like to follow Annex IV and Annex VII to mark our product by the following symbol.

# $C \in 0560 \, \textcircled$

We would like also to inform you that the national authorities of the following Member States have been notified, according to the Directive, for the frequency spectrum application of this product. And this product is allowed to be placed in their markets. **(Germany, UK, France, Italy, Spanish, Portugal, Holland, Belgium, Luxembourg, Switzerland, Austria, Denmark, Sweden, Norway, and Finland.)**

**LIMITATION OF LIABILITY.** THE WARRANTIES SET FORTH IN THIS AGREEMENT REPLACE ALL OTHER WARRANTIES. KYE EXPRESSLY DISCLAIMS ALL OTHER WARRANTIES. INCLUDING. BUT NOT LIMITED TO, THE IMPLIED WARRANTIES OF MERCHANTABILITY AND FITNESS FOR A PARTICULAR PURPOSE AND NONINFRINGEMENT OF THIRD-PARTY RIGHTS WITH RESPECT TO THE DOCUMENTATION, SOFTWARE. AND HARDWARE. NO KYE DEALER. AGENT. OR EMPLOYEE IS AUTHORIZED TO MAKE ANY MODIFICATION, EXTENSION. OR ADDITION TO THIS WARRANTY. IN NO EVENT WILL

KYE OR ITS SUPPLIERS BE LIABLE FOR ANY COSTS OF PROCUREMENT OF SUBSTITUTE PRODUCTS OR SERVICES, LOST PROFITS, LOSS OF INFORMATION OR DATA, OR ANY OTHER SPECIAL, INDIRECT. CONSEQUENTIAL, OR INCIDENTAL DAMAGES ARISING IN ANY WAY OUT OF THE SALE OF, USE OF. OR INABILITY TO USE ANY KYE PRODUCT OR SERVICE, EVEN IF KYE HAS BEEN ADVISED OF THE POSSIBILITY OF SUCH DAMAGES. IN NO CASE SHALL KYEíS LIABILITY EXCEED THE ACTUAL MONEY PAID FOR THE PRODUCTS AT ISSUE. Because some jurisdictions do not allow the limitation of implied warranties or liability for incidental, consequential, special, or indirect damages, the above limitation may not always apply. The above limitations will not apply in case of personal injury where and to the extent that applicable law requires such liability.

**FCC Compliance and Advisory Statement.** This hardware device complies with Part 15 of the FCC Rules. Operation is subject to the following two conditions: 1 )this device may not cause harmful interference, and 2) this device must accept any interference received, including interference that may cause undesired operation. This equipment has been tested and found to comply with the limits for a Class B digital device, pursuant to Part 15 of the FCC Rules. These limits are designed to provide reasonable protection against harmful interference in a residential installation. This equipment generates, uses, and can radiate radio frequency energy and. if not installed or used in accordance with the instructions, may cause harmful interference to radio communications. However, there is no guarantee that interference will not occur in a particular installation. If this equipment does cause harmful interference to radio or television reception, which can be determined by turning the equipment off and on, the user is encouraged to try to correct the interference by one or more of the following measures: 1) reorient or relocate the receiving antenna; 2) increase the separation between the equipment and the receiver; 3) connect the equipment to an outlet on a circuit different from that to which the receiver is connected; 4) consult the dealer or an experienced radio/TV technician for help. Any changes or modifications not expressly approved by the party responsible for compliance could void the userÌs authority to operate the equipment. Where shielded interface cables have been provided with the product or specified additional components or accessories elsewhere defined to be used with the installation of the product, they must be used in order to ensure compliance with FCC regulations.

**Canadian DOC Statement.** This digital device does not exceed the Class B limits for radio noise emissions from digital apparatus specified in the interference-causing equipment standard entitled ÏDigital Apparatus,ÓICES-003 of the Department of Communications.

Cet appareil num» rique respecte les limits bruits radio»lectriques applicables aux appareils num» riques de Classe B prescrites dans la norme sur Ie mat» riel brouilleur: ÏAppareils Num» riques,ÓNMB-003 » dict» e par Ie Minist» re des Communications.

This device complies with RSS-210 of Industry and Science Canada. Operation is subject to the following two conditions. 1) this device may not cause interference, and 2) this device must accept any interference, including interference that may cause undesired operation of the device.